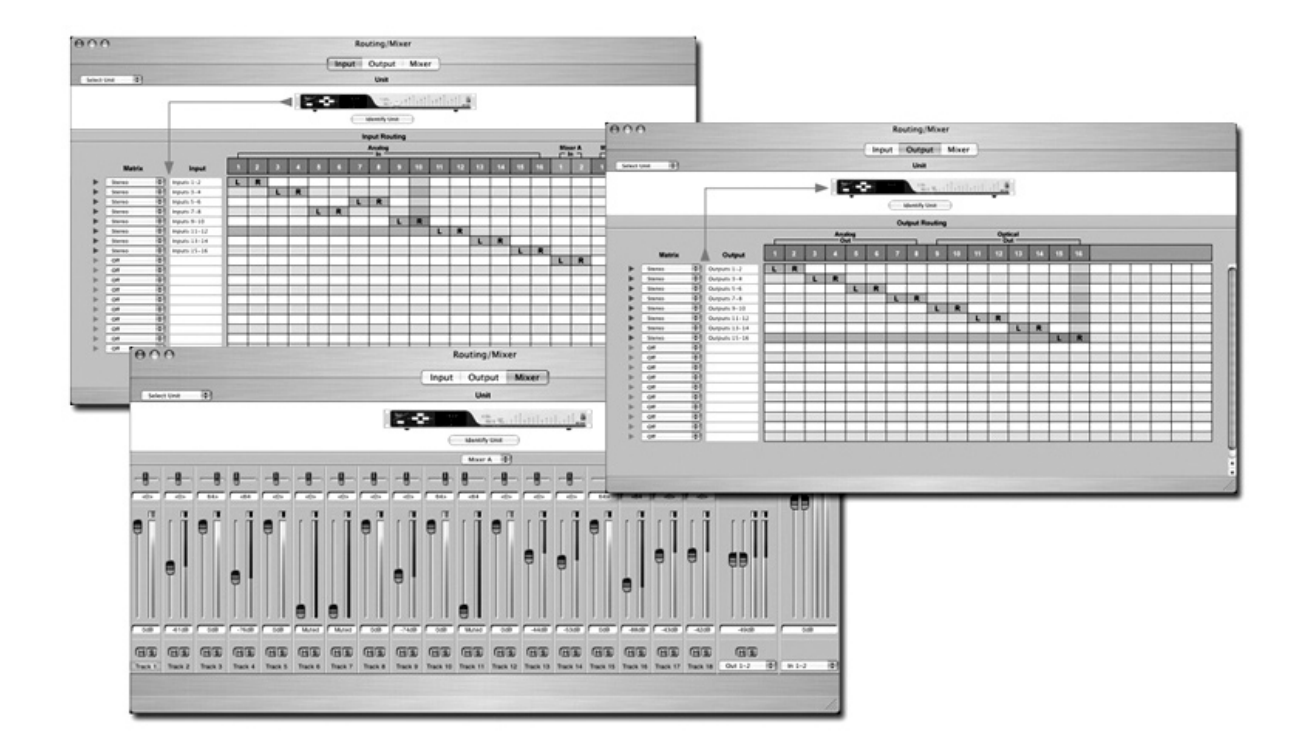

# Maestro<sup>®</sup> Multi-Function Software Mixer/Utility

User's Guide V1.3 - September 2007

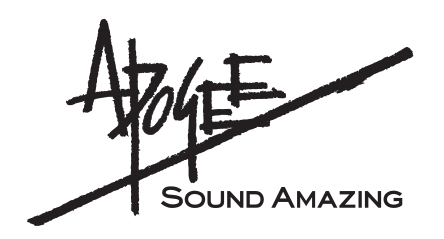

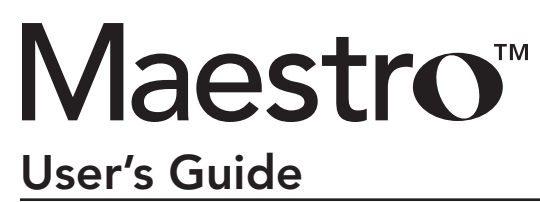

**Introduction 1 Overview 2-5 Maestro Control - Ensemble Maestro Control - Duet 2 Maestro Control - Symphon Maestro Control - Symphon Maestro Mixer Window 6 Input/Output Panes 6 Input Pane Input Pane Maestro Mixer Window 8 Output Pane Output Pane Maestro Mixer Window Working with the Input and Maestro Mixer - An Overvi Maestro Mixer Window Mixer Pane Maestro Mixer Window Maestro - Menu by Menu** 

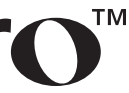

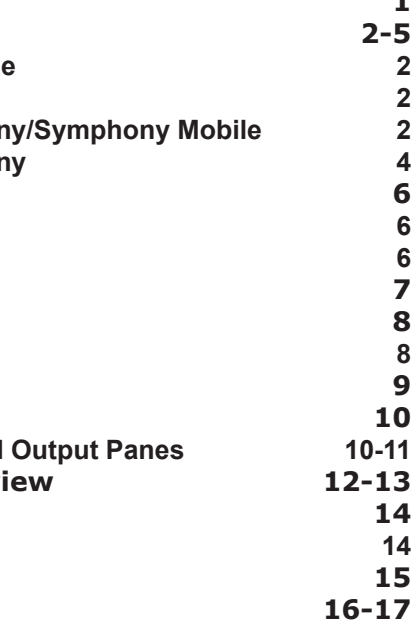

## **Contents**

## **Introduction**

Apogee's Maestro software application provides control, routing and low-latency mixing functionality for Apogee hardware interfaces connected to an Apple Macintosh computer. Maestro gives you control of your Apogee system by allowing you to adjust hardware settings, configure routing between hardware and software I/O, and create low-latency mixes of hardware I/O paths and software outputs.

## **As of Maestro version 1.3, the following Apogee hardware interfaces are supported:**

- Duet Firewire Interface
- Ensemble Firewire Interface
- Symphony PCI card(s) with AD16X,DA16X, Rosetta 800 or Rosetta 200 connected
- 
- MiniFW card for Apogee MiniMe and MiniDAC interfaces

• Symphony Mobile Express/34 card with AD16X,DA16X, Rosetta 800 or Rosetta 200 connected

### **Computer requirements:**

- OSX 10.4.10 or above
- 
- operating correctly

• Apple Macintosh PowerPC or Intel CPU, 1.0GHz or higher, 1GB of RAM required, 2GB recommended • Supported Apogee hardware and all necessary drivers and OS X updates must be installed, tested and

### **Installation:**

To install Maestro, unzip the file (if downloaded) or insert the CD that accompanies Apogee hardware, and follow the on-screen instructions provided by the installer.

Maestro consists of two main windows, **Maestro Control** and **Maestro Mixer;** routing and low latency mixer settings are made in the **Maestro Mixer** window, while settings such as clock source and unit-specific settings (mic-pre gain, Symphony VBus) are made in the **Maestro Control** window.

**4.** For a complete description of the settings displayed on the Maestro Control window when an Ensemble is chosen in the Interface drop down menu , please consult the Ensemble User's Guide, pages 14-17.

Maestro also includes functionality for checking software and firmware versions, choosing Mixer key commands, and saving and recalling routing, mixer and control configurations.

The contents of both the Control and Mixer windows change according to the Apogee hardware selected in the **Interface** drop down menu.

## **Maestro Control - Ensemble**

## **Maestro Control - Duet**

**4.** For a complete description of the settings displayed on the Maestro Control window when a Duet is chosen in the **2** Interface drop down menu , please consult the Duet User's Guide, pages 10-17.

## **Maestro Control - Symphony/Symphony Mobile**

**1. Interface Drop Down menu** – The Interface drop down menu, found in the upper left corner of each Maestro window, **3** is used to select the Apogee interface whose settings are displayed in that window. Once selected, an icon representing the interface appears at the top of the window. When hardware connected to a Symphony card is selected, Interface names are displayed in the following format:

**3. Clock Source Select** - This drop down menu is used to set the clock source of the selected interface to **Internal** or **External**. When set to **Internal**, the selected interface derives clock from an internal crystal; when set to **External**, clock source selection varies according to the digital input options of each Apogee interface, as described below.

**Rosetta 800/200** – when set to **External**, the specific source (**ADAT/SMUX**, **AES** or **Word Clock** input) must be manually selected on the Rosetta's front panel.

**AD16X** – when set to **External**, the AD16X accepts clock from its Word Clock input.

**DA16X** – when set to **External**, the specific source, either word clock or digital input, must be manually selected on the DA16X's front panel.

This setting is grayed out when the clock source is automatically set by the hardware system. For example, in a multiinterface Symphony PCI/Mobile system, **Clock Source Select** is greyed out when any but the first interface connected directly to the Symphony card is selected in the Interface drop down menu.

## **Overview Overview**

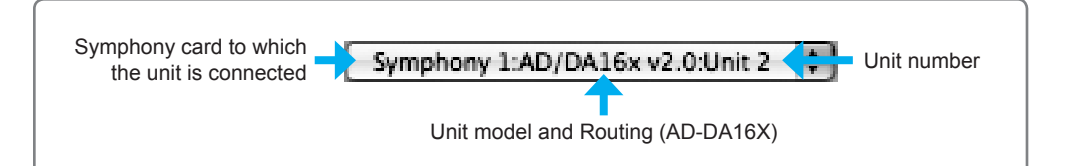

**1dentify Unit** – This feature is disabled when interfaces connected via Symphony/Symphony Mobile are selected.

**4**

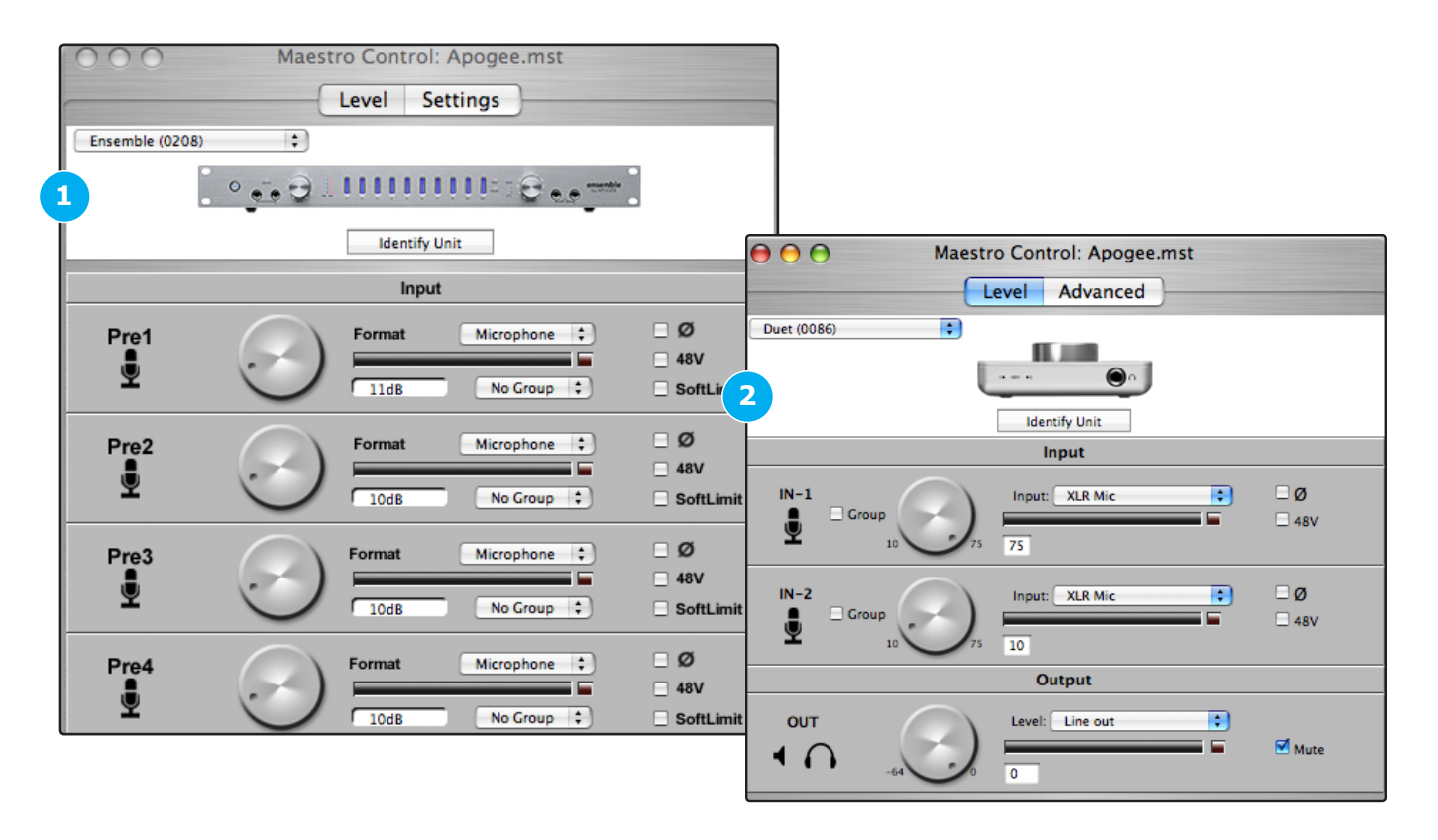

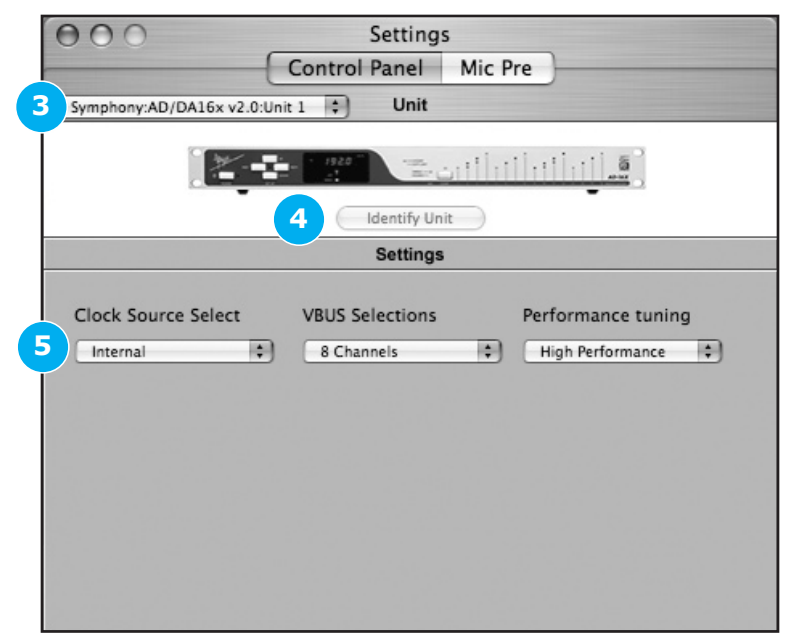

**5**

## **Overview**

## **Maestro Control - Symphony/Symphony Mobile**

**VBus** - Apogee's **VBus** creates virtual hardware buses to allow the routing of signals within one audio application or between different audio apps. For example, it's possible in Logic Pro to record a submix of multiple audio tracks onto a new audio track as described below - not possible without VBus. It's also possible to route between two audio apps by selecting a VBus output in the source app and a VBus input in the destination app.

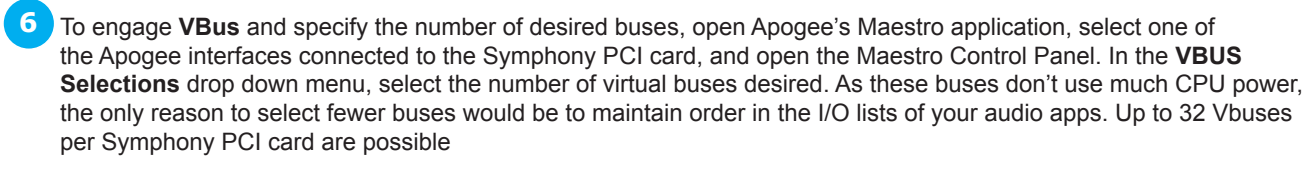

Set **Performance Tuning** to **Standard** when using Symphony on G5 PowerPC Macs. Though Symphony buffers are set higher, latency is still quite low.

As an example of how to use VBus, let's record a submix of drums onto a new stereo audio track in Logic Pro.

In order for VBus I/O to appear in your audio application's I/O list as **VBus In 1-2, 3-4**, etc, it's necessary to specify the use of the Symphony driver's names in the applications's I/O list. For example in Logic Pro, open **Audio>Audio Configuration>View>I/O Labels** and Option-click on all the I/O found under the **Driver's I/O Label** column. **7**

Set **Performance Tuning** to **High Performance** when using Symphony on an Intel Mac; this reduces buffer sizes and ensures the lowest latency through the Symphony system.

### Open Maestro and select **8 Channels** under the **VBus Selections** menu. In Logic's Track Mixer, set the outputs of the individual drum audio tracks to **VBout 1/2** Create two audio tracks (or one stereo track) and set their inputs to **VBin 1** and **VBin 2**. Record-enable the new track and commence recording – the new track will record the mix of the individual drum tracks. **8**

**Performance Tuning** is set in addition to the buffers typically found in digital audio applications. If audible clicks and pops are encountered, first raise the driver buffer size in the audio application. Apogee's extensive testing of this driver indicates that software buffers will "run out" before the Symphony driver buffers controlled by **Performance Tuning**. If problems persist set **Performance Tuning** to **Standard**.

**Performance Tuning** allows the adjustment of Symphony driver buffers to take advantage of the latest Intel Macs' increased CPU power. **9**

## **Maestro Control - MiniFW**

10 When a MiniDAC connected via a MiniFW card is selected in the Interface drop down menu, the unit is displayed but the antino user functions are available. The MiniFW check box indicates that the MiniFW card is receiving a proper clock.

When a MiniMe connected via a MiniFW card is selected in the Interface drop down menu, the unit is displayed and a **UV22HR** check box is displayed. Checking this box enables UV22HR processing (Apogee's industry leading 24 to 16-bit dithering algorithm) on the FireWire output to the software application.

## **Overview**

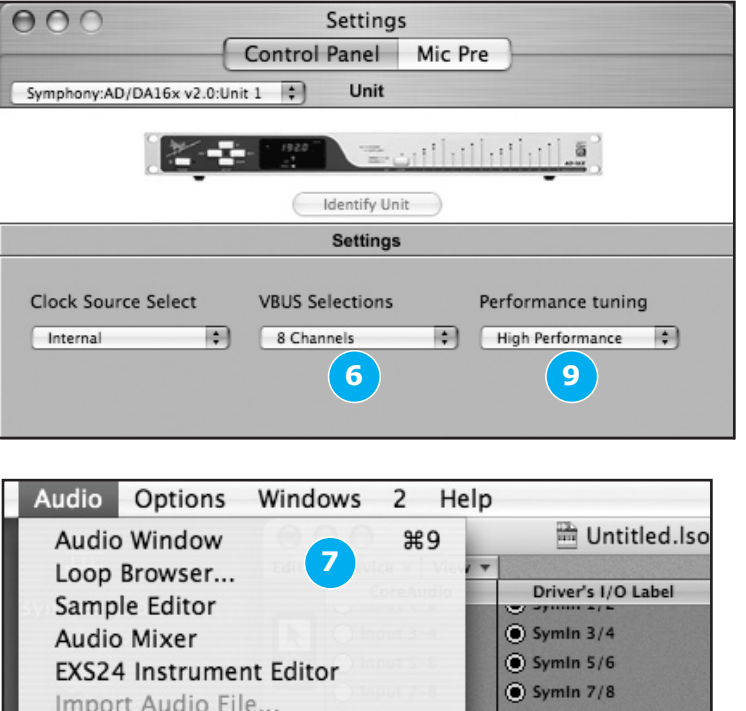

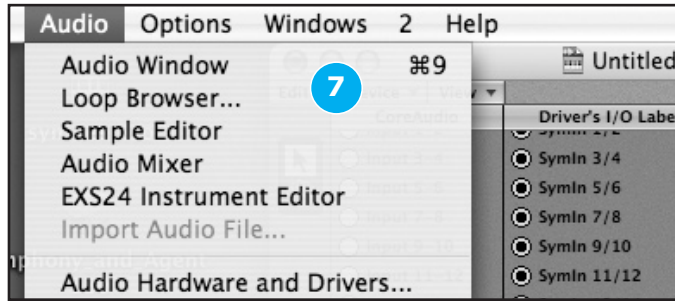

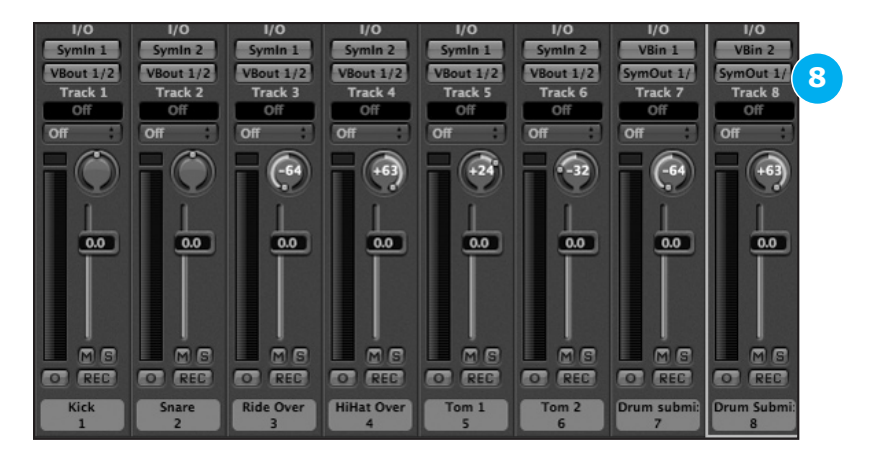

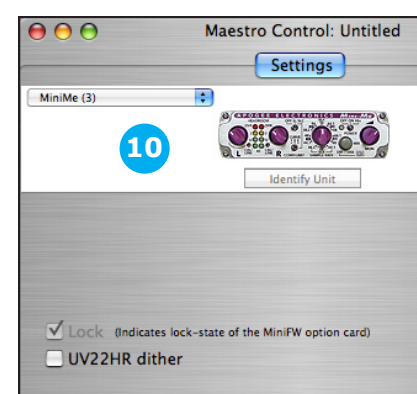

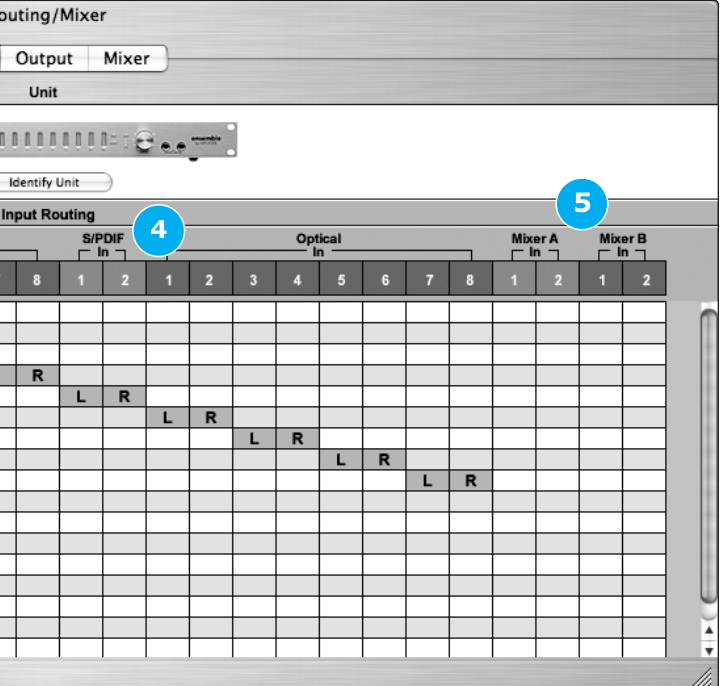

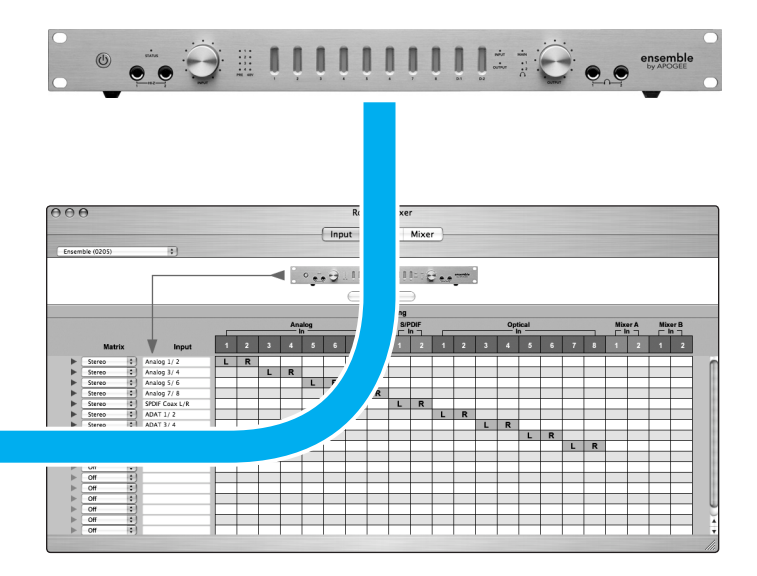

## **Maestro Mixer Window Input Pane**

## **Input/Output Panes**

The Input and Output Routing panes consist of an intuitive routing grid on which connections between hardware and software I/O are depicted and modified visually.

Connections are depicted by grey connection icons  $L \rvert R$  at the intersection of a hardware I/O column and a software I/O row. To modify a connection, place the curser over the grid at the intersection of the desired hardware I/O column and software I/O row, and click on the highlighted grid position; the grey connection icon will shift into the new position to indicate that the desired connection has been made.

As an example, the default state of the Input routing pane with an Ensemble connected is shown in figure 1 . Ensemble's hardware inputs are displayed across the top of the grid, while software inputs are displayed to the left of the grid. The grey connection icons, labelled L and R, are placed such that hardware inputs **Analog In 1** and **2** are connected to software **Input Analog 1/2**, hardware inputs **Analog In 3** and **4** are connected to software **Input Analog 3/4**, and so on.

## **Input Pane**

The Input pane serves to connect hardware inputs to software inputs, as shown in figure 2 . The following controls are found in the Input pane:

**5. Mixer A In, Mixer B In** – It's possible to route the output of either the A or B mixer (found in the Mixer pane) back into the software application. For example, when hardware synths are connected to the hardware inputs of an Apogee interface, it's possible to mix these synths using the Maestro mixer and record the mix in your software application by assigning either the **Mixer A In** or **Mixer B In** to a software path.

**1. Interface menu , Identify Unit** – These controls, found at the top of the Input, Output and Mixer panes, are identical to those found in the Maestro Control window described on page 2.

**2. Matrix** – The settings in these drop down menus define how software inputs are formatted in the routing grid: **Mono** - software inputs are formatted as Mono signal paths. **Stereo** - software inputs are formatted as Stereo signal paths.

**Off** - the signal path is deactivated.

**3. Input** – This column displays the software inputs available for routing. Software input names may be modified by clicking on the triangle to the left of the Matrix to reveal a text entry box. For these names to appear in your audio application's I/O list, it's necessary to specify this in the audio app. For example in Logic Pro, open **Audio>Audio Configuration>View>I/O Labels** and Option-click on all the I/O found under the **Driver's I/O Label** column

**4. (Analog, Hardware) In** – This row displays the hardware inputs available for routing.

figure 2

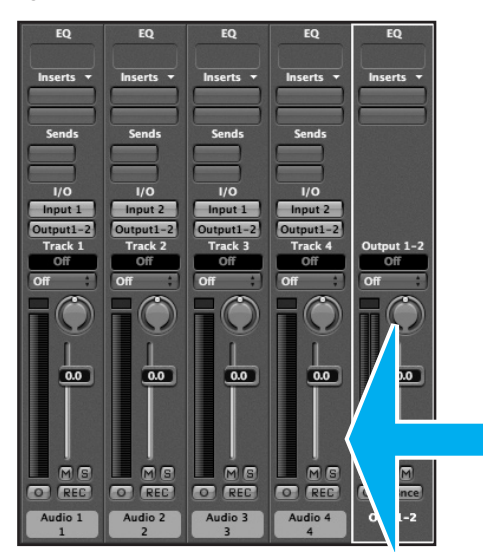

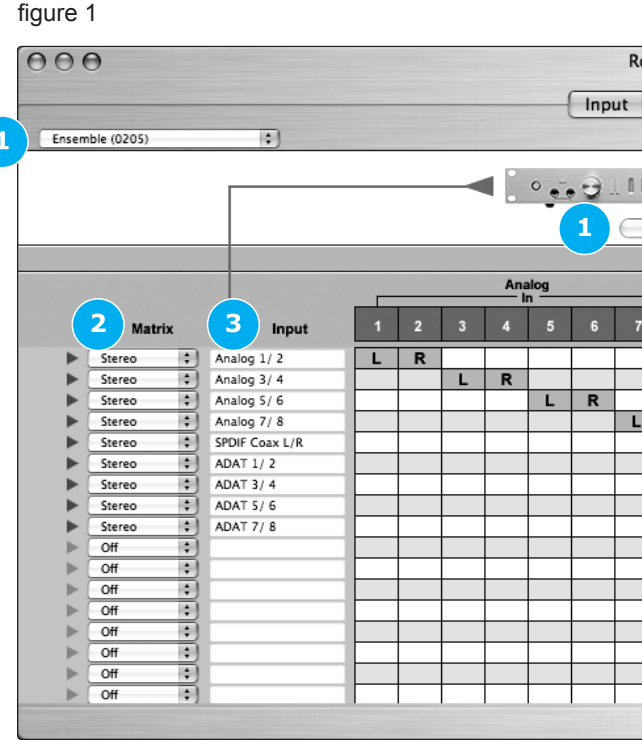

## **Output Pane**

The Output routing pane is functionally similar to the Input pane, but used to make connections between software and hardware outputs, as depicted below. Software outputs are displayed to the left of the grid, and hardware outputs are displayed across the top of the grid.

**1** Matrix – The settings in these drop down menus define how software outputs are formatted in the routing grid: **Mono** - software outputs are formatted as Mono signal paths.

**(hardware input) Direct** - this setting, unique to the Output pane, provides a signal path to route hardware inputs directly to hardware outputs. For example, it's possible to route Ensemble's 8 analog inputs to the optical output while routing the optical input to the 8 analog outputs. This configuration is shown in the lower routing page example shown at right.

**Stereo** - software outputs are formatted as Stereo signal paths.

**Off** - the signal path is deactivated.

**2. Output** – This column displays the software outputs available for routing. Software output names may be modified **2** by clicking on the triangle to the left of the Matrix to reveal a text entry box. For these names to appear in your audio application's I/O list, it's necessary to specify this in the audio app. For example in Logic Pro, open **Audio>Audio Configuration>View>I/O Labels** and Option-click on all the I/O found under the **Driver's I/O Label** column.

**3. (Analog,Hardware) Out** - This row displays the hardware outputs available for routing. **3**

## **Maestro Mixer Window Output Pane**

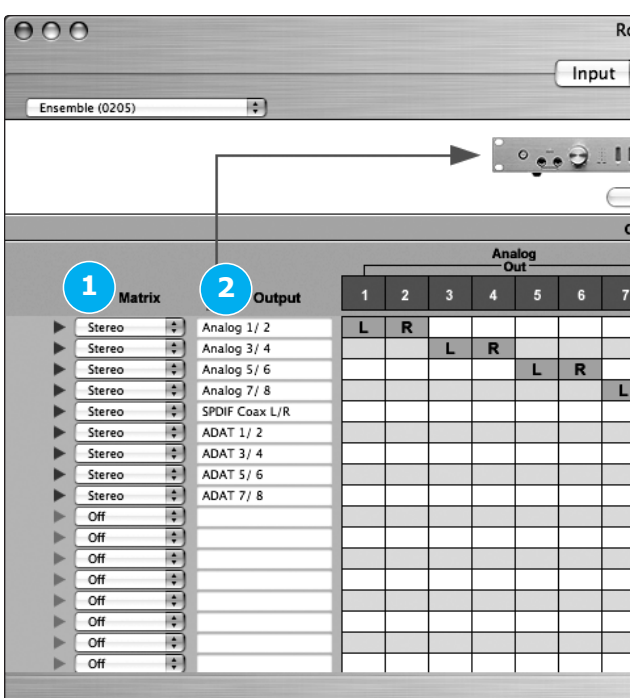

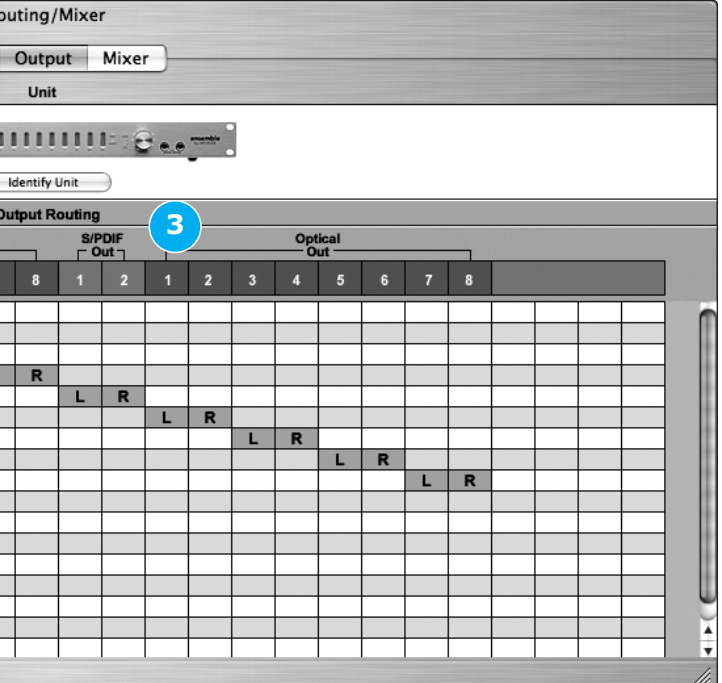

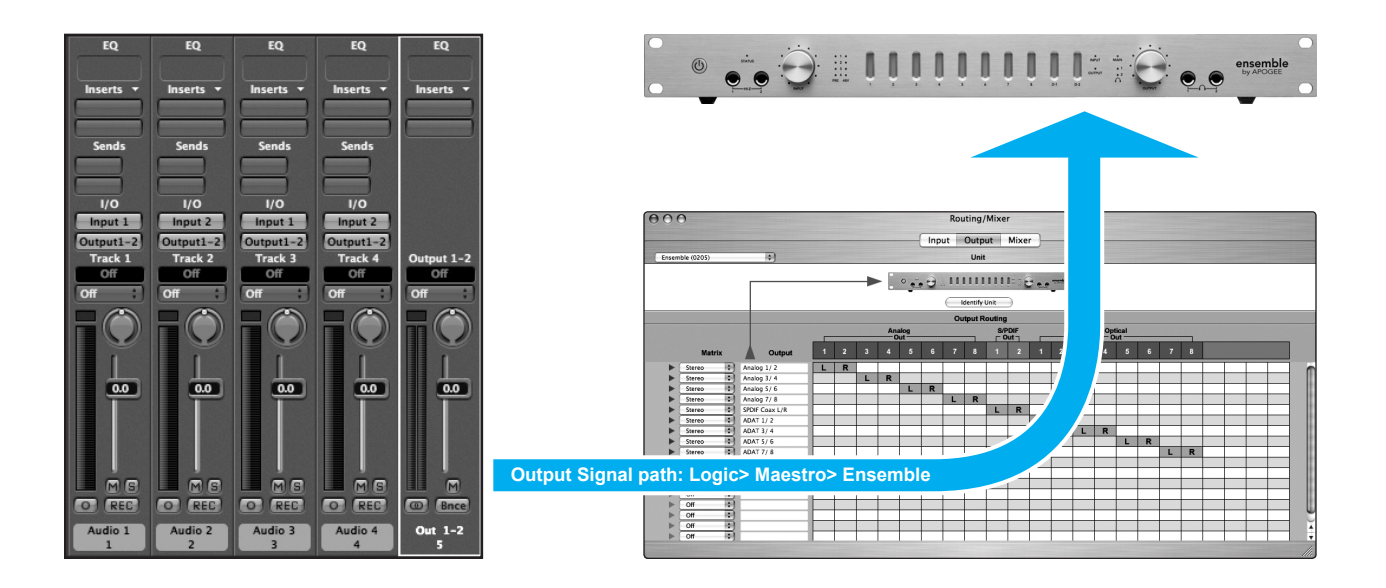

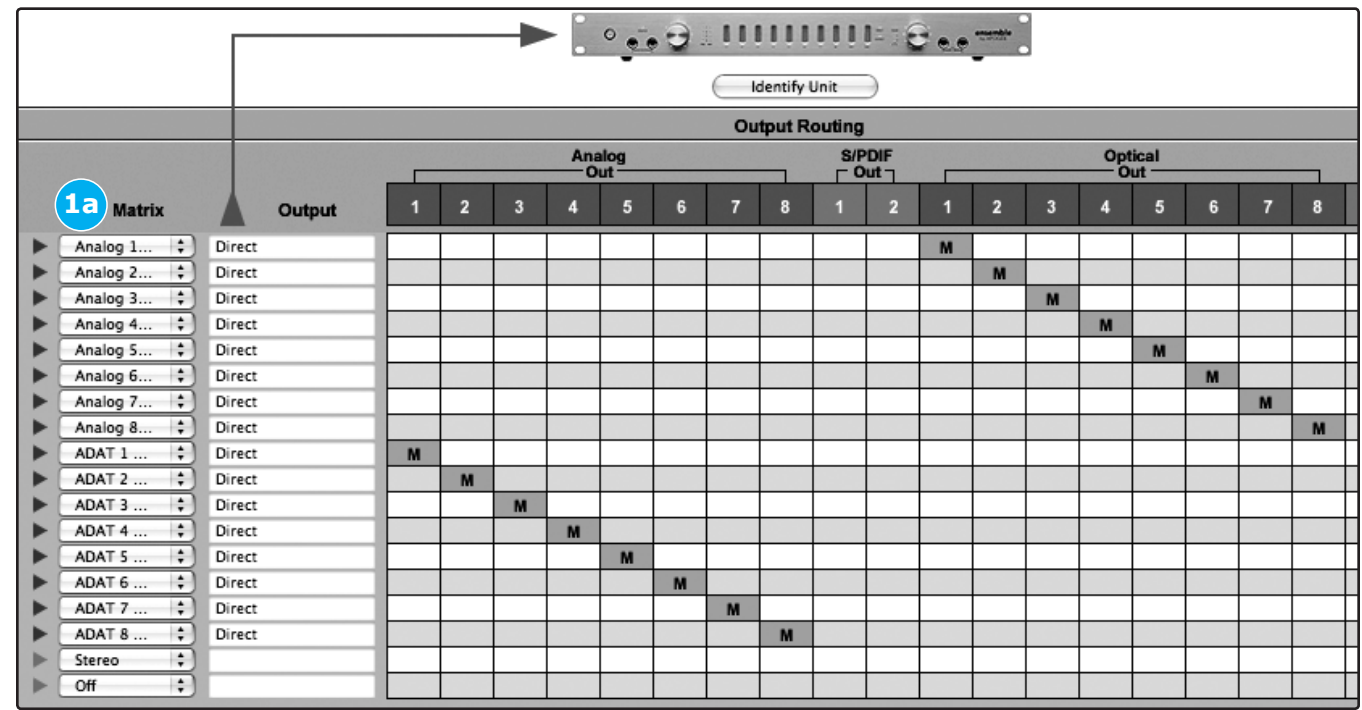

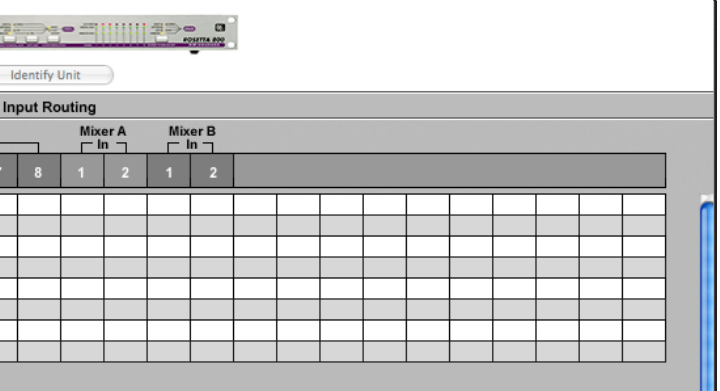

## **Maestro Mixer Window**

## **Working with the Input, Output and Mixer Panes**

While configuration of Input/Output routing is quite intuitive, there are a few details to be aware of:

**One Hardware Input, Multiple Software Inputs** - In the Input pane it is possible to route one hardware input to multiple software inputs simply by clicking down the desired hardware input column and across the desired software inputs, as shown at right. For the recording situation where one microphone is routed to several software tracks (say, when recording backing vocals), the necessary changes are accomplished more quickly in the Input routing pane than in your software application.

**AD16X - Standard Routing** - When an AD16X in Standard routing mode is selected in the Interface menu, the Output pane is blank, reflecting the fact that there are no signal paths from software outputs to AD16X outputs while it is set to Standard routing.

**DA16X - Standard Routing** - Likewise, when a DA16X is selected, the Input pane is blank; there are no signal paths from DA16X inputs to software inputs while the interface is set to Standard routing.

**One Software Output, Multiple Hardware Outputs** - In the Output pane it is possible to route one software output to multiple hardware outputs by holding down the **Control** key while clicking across the desired software output row and under the desired hardware outputs, as shown at right. **2**

**AD16X - Advanced Routing** - When the AD16X is set in Advanced routing, the Input pane is used to route the AD16X's analog inputs to software inputs, and the Output pane is used to route software outputs to the AD16X's AES and ADAT/SMUX outputs.

**DA16X - Advanced Routing** - When the DA16X is set in Advanced routing, the Input pane is used to route the DA16X's AES *or* ADAT/SMUX digital inputs to software inputs, and the Output pane is used to route software outputs to the DA16X's Analog outputs.

**MiniFW** - When a MiniMe or MiniDAC connected via a MiniFW card is selected, the input and From Mac meters display their associated signals, but mixing functionality is disabled. The Input and Output panes are disabled.

**Duet** - When a Duet is selected in the Interface menu, the Mixer pane displays a fully functional two input mixer. The Input and Output panes are also disabled.

**1**

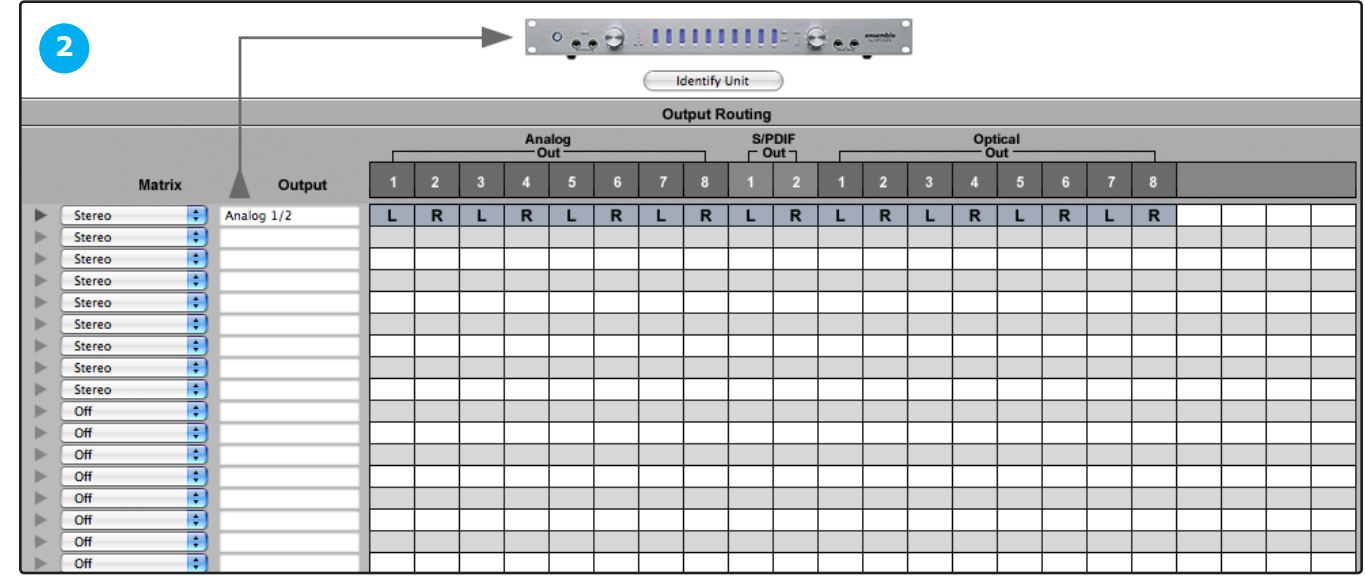

## **Maestro Mixer Window**

一老師書 **1** Matrix Inpu  $L$  R  $\left\lfloor \frac{1}{x} \right\rfloor$  Symln 1/2 Stereo  $\blacktriangleright$  Stereo Symln 3/4  $L$  $\blacktriangleright$   $\Box$  Stereo т Symln 5/6  $L R$ Symln 7/8  $\blacktriangleright$  Stereo  $L$  | F  $\blacktriangleright$   $\Box$  $\blacktriangleright$   $\boxed{\phantom{1}$  Off  $\blacktriangleright$   $\Box$  Off  $\mathbb{R}$  off

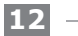

Before describing the functions of Maestro's Mixer pane, a bit of background information concerning latency and computer-based digital recording setups will help to better understand these Mixer functions.

When recording with most computer-based digital audio applications, the delay between the input and output of the recording system can disturb the timing of musicians recording their performance while listening to the output of the system. This delay, known at latency, means that the musician hears the notes he produces a matter of milliseconds after having produced them. As anyone who has spoken on a cell phone call with echo or delay knows, relatively short delays can confuse the timing of any conversation, spoken or musical.

To illustrate the effect of latency, figure 1 depicts the typical signal path of a vocal overdub session. A vocalist sings into a microphone, which (after pre-amplification) is routed to an analog to digital converter, then to the audio software application for recording. In the software app, the vocalist's live signal is mixed with the playback of previously recorded tracks, routed to a digital to analog converter, and finally to the vocalist's headphones. A slight delay accumulates at each conversion stage, while a much greater amount of delay occurs through the software app, resulting in the vocalist hearing his performance in the headphones up to several milliseconds later.

> Before this theoretical examination of low-latency mixing slows you down, here are a few simple guidelines for working with a software app (in this case, Apple Logic Pro) and Maestro's mixer.

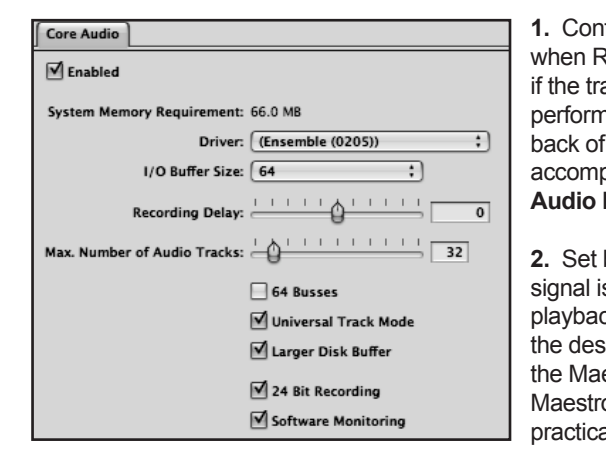

## **Maestro Mixer – An Overview Maestro Mixer – An Overview**

By modifying the signal path as illustrated in figure 2, it's possible to provide the vocalist a headphone monitoring signal with a much shorter delay. First, the signal being recorded (in this case, a vocal mic) is split just after the A/D stage and routed to both the software app for recording and directly back to the hardware outputs *without* going through the latencyinducing software app; this creates a low-latency path from mic to headphones. But in order to overdub, it's necessary to mix this direct path with tracks being played back from the software app. By creating a DSP mixer in hardware, the required mixing may be accomplished. Indeed the mixing "engine" of Maestro's Mixer "resides" on DSP found in Apogee hardware; the actual Mixer pane may be thought of as a software remote control for this DSP hardware mixer.

> **1.** Configure Logic Pro so that the track to which you're recording will mute when Record is engaged but will play back when Record is disengaged (even if the track is record-enabled). Thus, when actual recording is taking place the performer only hears the low-latency path in his headphones, but hears playback of the track (for punching in) before and after Record is engaged. This is accomplished quite simply by unchecking the **Software Monitoring** box in the **Audio Hardware and Drivers** page.

> **2.** Set both the Maestro and Logic channel faders through which the recorded signal is passing to 0 dB, to avoid changes in level between recording and playback. Rather than adjust these faders, adjust playback faders to achieve the desired balance between playback and the signal being recorded. Also set the Maestro **From Mac** and **To Hardware** faders to 0 dB. By "zeroing out" the Maestro mixer and making all level changes in the software app mixer where practicable, operation is quite a bit more straightforward.

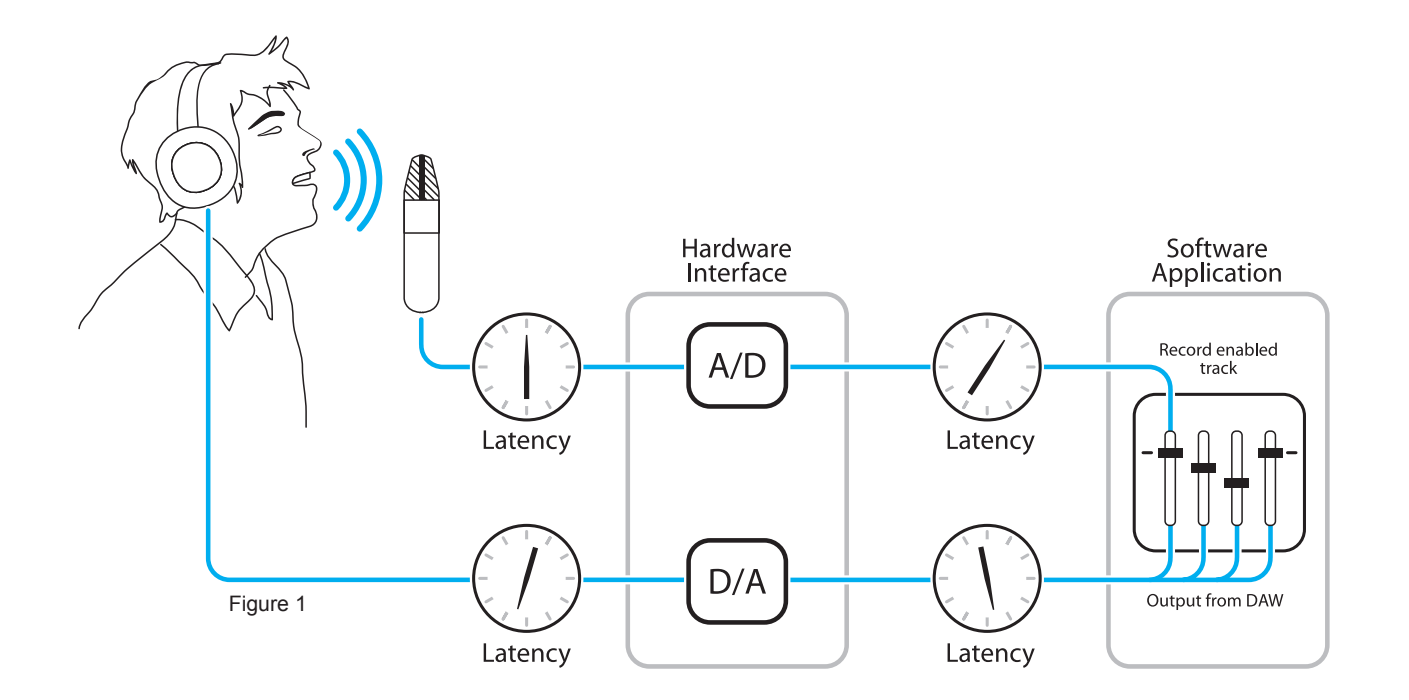

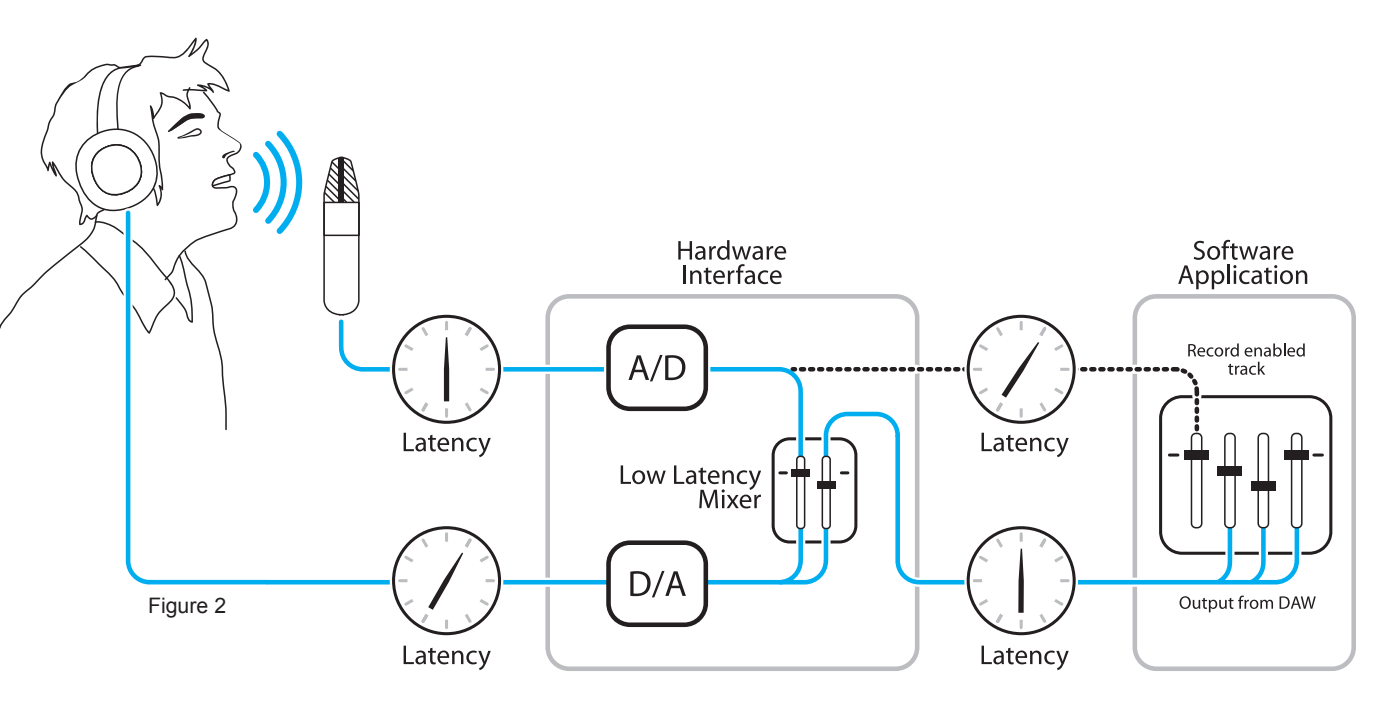

## **Mixer Pane**

As described in the previous section, the Maestro mixer serves to blend hardware inputs with software outputs (playback), and route the mix directly to hardware outputs, as depicted below.

**9. Solo** – This button solos the input channel, thereby muting all channels whose Solo buttons are not engaged.

## **Maestro Mixer Window Maestro Mixer Window**

**10. From Mac** – This stereo input channel provides level control, metering and mute/solo functions for the signal from **10** the software application containing playback . Match the software application's mixer output and the **From Mac** drop down menu selection. In most cases the software mixer output and **From Mac** are both set to outputs 1-2.

**11. To Hardware** – This stereo output channel provides a level fader, metering and a routing drop down menu for control-**11** ling the stereo output of the Maestro mixer. Select the hardware output at which the Maestro mixer output should

appear. Again, in most cases **To Hardware** is set to hardware outputs 1-2

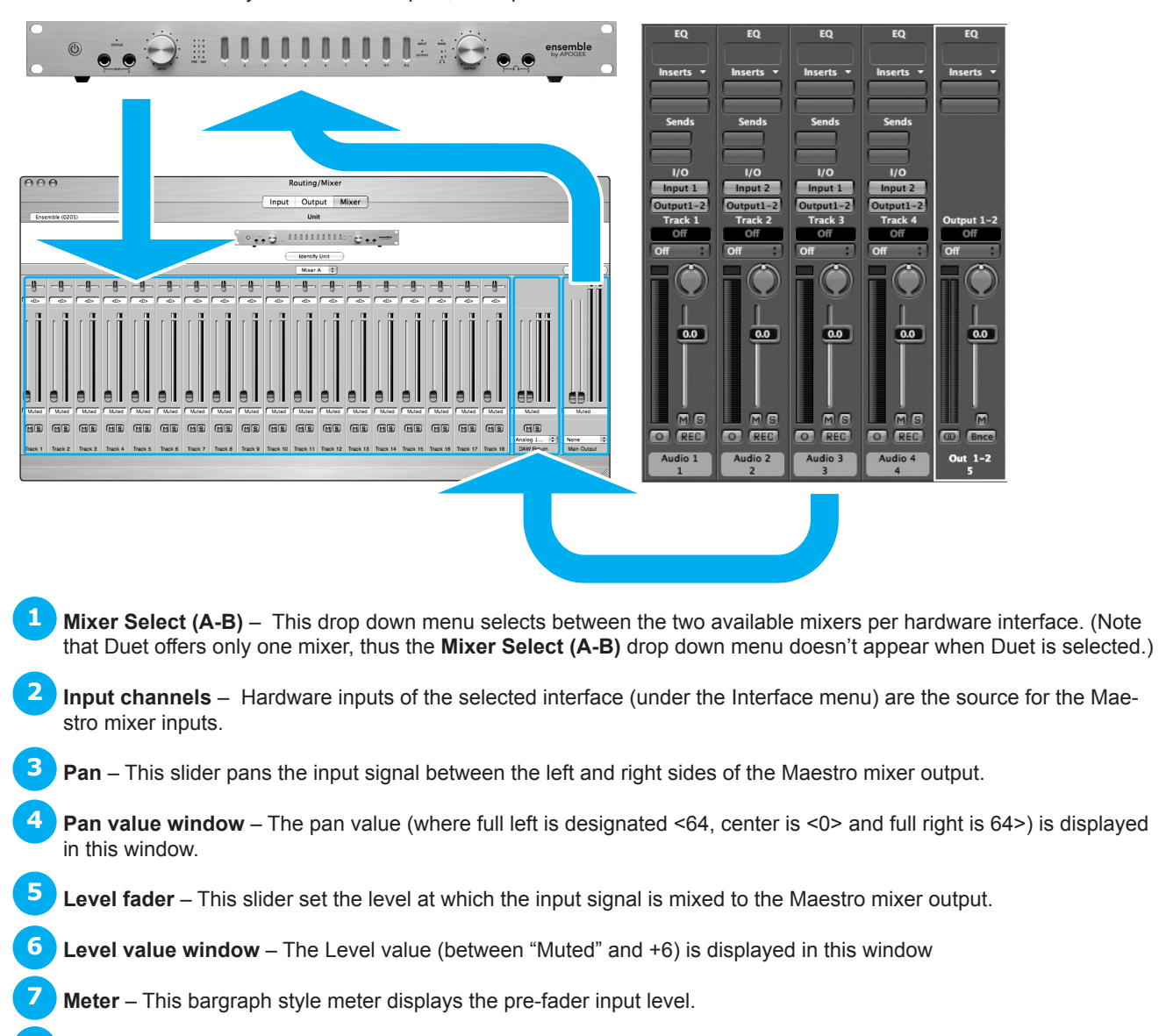

**8. Mute** – This button mutes the input channel. **8**

If **To Hardware** is set to **None**, the Maestro mixer is removed from the signal path, and the connection between the software and hardware output is determined in the Output routing pane. When **To Hardware** is set to any hardware output, the resulting routing is displayed in the Output pane as **Mixer Out**.

**(Symphony PCI only)** Maestro mixing may be accomplished from any hardware input to any hardware output *as long as* 

*the hardware is connected to the same Symphony PCI card.*

For example, in a system that consists of an AD16X and DA16X connected to Symphony PCI card #1 and a Rosetta 800 connected to Symphony PCI card #2, any AD16X input may be mixed to any DA16X output, any Rosetta 800 input may be mixed to any Rosetta 800 output, but the AD16X inputs may not be mixed to the Rosetta 800 outputs.

**9**

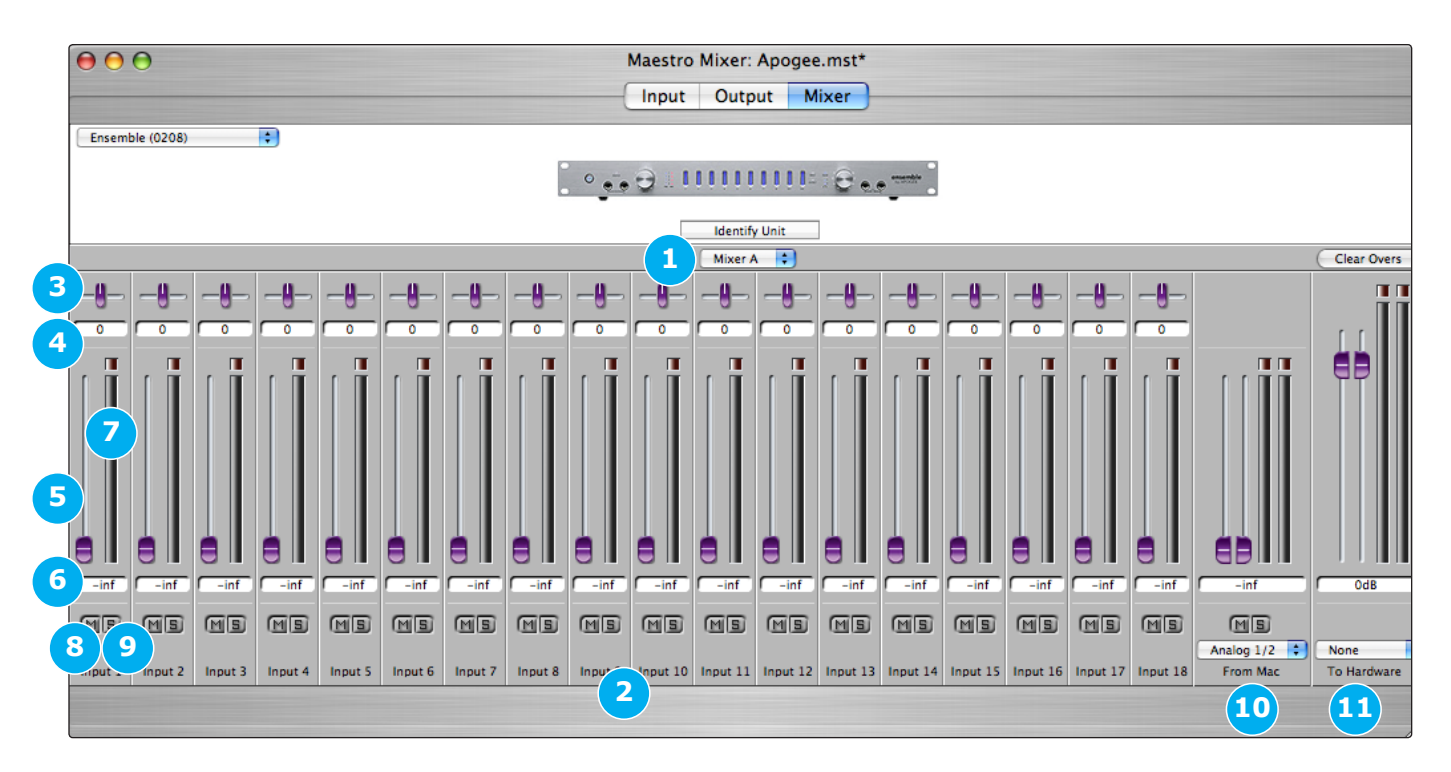

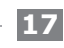

## **Maestro – Menu by Menu**

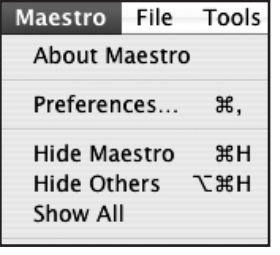

### **Maestro> About Maestro**

**Mouse motion** – This selection defines the motion of the mouse required to adjust rotary controls such as Ensemble Mic Pre gain.

Selecting this menu item opens the panel shown below, which indicates various software and firmware versions.

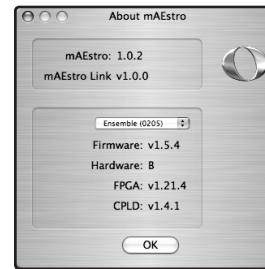

### **Maestro> Preferences**

**Fine adjust key** – This selection defines the key command to make fine adjustments to any rotary control.

Selecting this menu item opens the Preferences panel, in which mixer control actions may be defined.

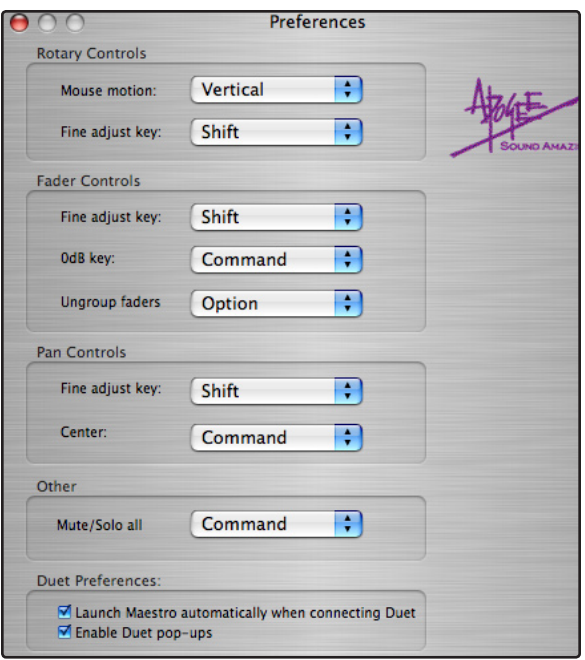

### **Rotary Controls**

### **Fader Controls**

**Fine adjust key** - This selection defines the key command to make fine adjustments to any fader control. **0dB key** – This selection defines the key command to set the fader to 0 dB when clicking in the level value window. **Ungroup faders** - This selection defines the key command to adjust one side of the stereo **From Mac** and **To Hardware** faders.

### **Pan Controls**

**Fine adjust key** - This selection defines the key command to make fine adjustments to any pan control.

**Center** - This selection defines the key command to set the pan control to <0>, or center, when clicking in the pan value window.

### **Other**

**Mute/Solo al**l - This selection defines the key command to engage all Mutes or Solos when clicking on the Mute or Solo buttons.

### **Duet Preferences**

**Launch Maestro automatically when connecting Duet** - When this box is checked, Maestro is launched automatically when Duet is discovered on the Mac's FireWire bus. **Enable Duet Pop-ups** - When this box is checked, encoder pop-ups appear on the Mac desktop.

## **Maestro – Menu by Menu**

 $*$ 

**XS** 

 $#1$ 

 $#2$ 

F<sub>5</sub>

 $0#S$ 

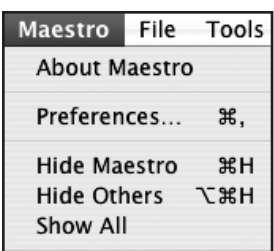

File Tools Window

Open... Open Recent

Save

Save As...

Close Window

**Tools Window Help Maestro Control** 

**Reset Symphony Clocking Refresh Connections** 

**Maestro Mixer** 

**Reset Mixer Reset Routing** 

indow Help Minimize Zoom

**Bring All to Front** 

Maestro Control: Apogee.mst

- Choosing this menu item hides the Maestro application.
	-
- Choosing this menu item hides all other open applications.
- If Hide Others has been previously selected, choosing this menu item reveals all open

**Maestro> Hide Maestro Maestro> Hide Others Maestro> Show All** apps in the Finder. **Maestro> Quit Maestro** 

### **File:**

- Choosing this menu item closes the Maestro program.
- Choose this menu item to navigate to a previously saved Maestro configuration file and
- Choose this menu item to re-open a recently opened Maestro configuration file.
- Choose this menu item to close the "active", or up-front, window.
- Choose this menu item to save the current settings of all windows.
- Choose this menu item to save the current settings of all windows as a newly named

**File> Open** open it. **File> Open Recent File> Close Window File> Save File> Save As** file.

### **Tools:**

Choosing this menu item opens the Maestro Control window

Choosing this menu item opens the Routing/Mixer window

In certain instances Apogee interfaces can't be detected until the clock setting of the first interface has been reset. After choosing **Reset Symphony Clocking,** a dialog box appears allowing the reset of clock source on the first interface to **Internal** or **Exter-**

- **Tools> Maestro Control Tools> Maestro Mixer Tools> Reset Symphony Clocking nal**. **Tools> Refresh Connections** ware. **Tools> Reset Mixer**
- **Tools> Reset Routing** Choosing this menu item resets the Input and Output panes to a "pass through" configuration, where hardware and software I/O are connected on a one to one basis.
- Choosing this menu item re-scans computer connections for connected Apogee hard-
- Maestro mixers may be reset with this menu item; choose **Reset Displayed** to reset the mixer displayed in the Maestro Mixer window; choose **Reset All** to reset all mixers.

## **Window:**

- Choosing this menu item minimizes the up front window to the OS Dock.
- Choosing this menu item maximizes the size of the active Maestro window.

**Window> Minimize Window> Zoom Window> Bring All to Front** windows.

Choosing this menu item places all Maestro windows in front of other applications'

Maestro USER'S GUIDE - v1.3 - September 2007 Text conceived *and* delivered by: Roger Robindore Graphics and illustrations by: Sean McArthur

**SOUND AMAZING**